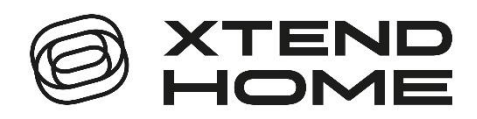

# **Chytrá Wi-Fi kamera PTO100**

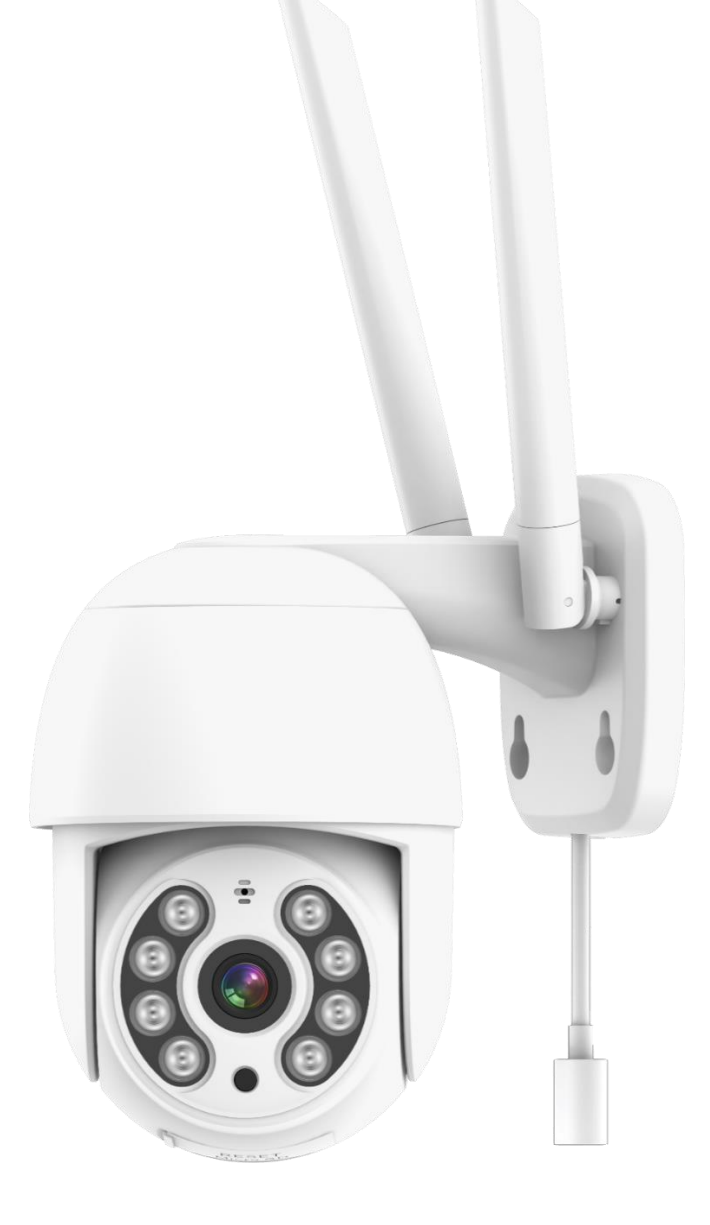

# **Uživatelská příručka**

# *Popis zařízení*

V balení naleznete Chytrou Wi-Fi kameru s detekcí pohybu, IR nočním viděním a Wi-Fi připojením k chytré domácnosti.

Napájení kamery je zajištěno přes USB kabel a USB síťový adaptér.

Kamera pracuje s Wi-Fi 2,4 GHz. Bezdrátový dosah je v budově typicky 30 metrů.

Kamera automaticky zasílá snímek do aplikace, pokud ve svém zorném poli detekuje pohyb. Obraz kamery je dostupný z aplikace.

Kamera pracuje i bez vložené paměťové karty.

# *První spuštění*

# **Zapojení do el. sítě**

Zapojte napájecí USB-C kabel do konektoru USB-C na kabelu z kamery. Druhý konec napájecího kabelu USB-A zasuňte do USB zdířky síťového adaptéru. Následně zapojte adaptér do el. sítě.

# **První spárování s Wi-Fi**

Pokud je kamera v továrním nastavení uslyšíte "Wait for camera config". To znamená, že není spárovaná s žádnou Wi-Fi a je připravená se spárovat s vaší Wi-Fi.

# **Kamera je již spárovaná s Wi-Fi**

Není slyšet "Wait for camera config". Stiskněte "reset" na 5 vteřin a pak jej pusťte. Dojde k vyresetování kamery do továrního nastavení. Uslyšíte "Reset camera reboot" následně uslyšíte "Wait for camera config". Pokud nic neslyšíte, opět zkuste kameru resetovat do továrního nastavení.

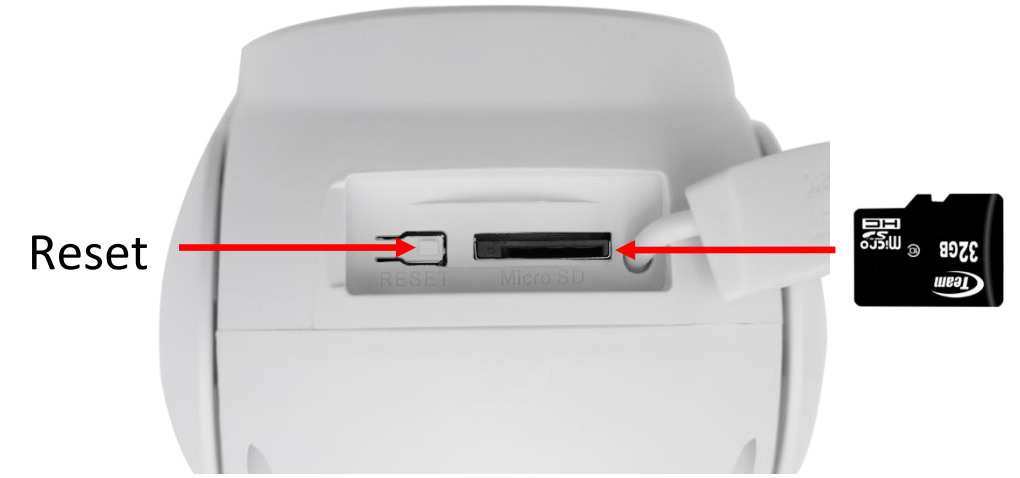

Do kamery můžete zasunout microSD kartu o kapacitě až 128GB. Při zasouvání dbejte na orientaci správnou stranou microSD karty.

Nyní spárujte kameru s Tuya aplikací podle postupu na následujících stránkách návodu.

# *Aplikace Tuya Smart*

Vyhledejte aplikaci **Tuya Smart** v Google Play, Aptoide, App Store. Pro rychlé nalezení můžete naskenovat níže uvedený QR kód.

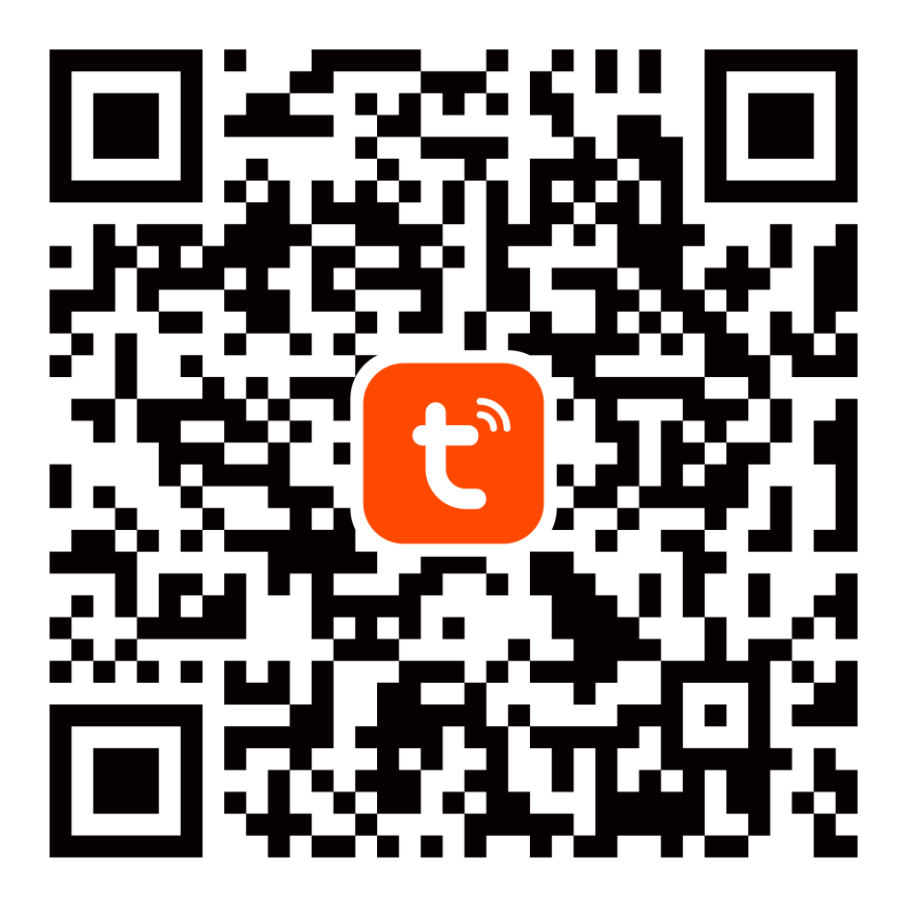

Při konfiguraci prosím umístěte telefon a zařízení v dostatečné blízkosti mezi sebou a v místě dobrého pokrytí domácí Wi-Fi.

Pro přístup na kameru v reálném čase přes mobilní aplikaci Tuya je bezpodmínečně nutné, aby byla kamera připojená ke stabilní Wi-Fi síti. Heslo pro Wi-Fi by nemělo obsahovat žádné speciální znaky (např.! @ # \$% ^ & \*) nebo mezeru.

Zařízení podporuje pouze 2,4GHz Wi-Fi, 5GHz sítě nejsou podporovány. Kameru nepřipojujte k Wi-Fi síti, která má stejné jméno (SSID) pro síť 2,4GHz i 5GHz. Pokud ano, tak dočasně vypněte během párování síť 5GHz. Po spárování můžete 5GHz Wi-Fi síť opět zapnout.

# *1.Registrace/přihlášení uživatele do aplikace Tuya*

**Registrace:** Pokud ještě nemáte vytvořený účet, zaregistrujte se následujícím postupem. Po spuštění aplikace si přečtěte "Zásady ochrany osobních údajů" a kliknutím na souhlas vstupte na registrační stránku. Kliknutím na "Registrovat" se přesunete na stránku, kde vyplníte oblast (Česká republika) a e-mailovou adresu. Po potvrzení "Souhlasu o poskytování služeb" odešlete informace tlačítkem "Načtěte ověřovací kód". Na uvedenou emailovou adresu obdržíte ověřovací kód, který vyplníte na další straně. Na další straně budete vyzvání ke zvolení hesla do aplikace. (6-20 znaků, kombinace písmen a číslic). Na další straně potvrzením dokončíte registraci.

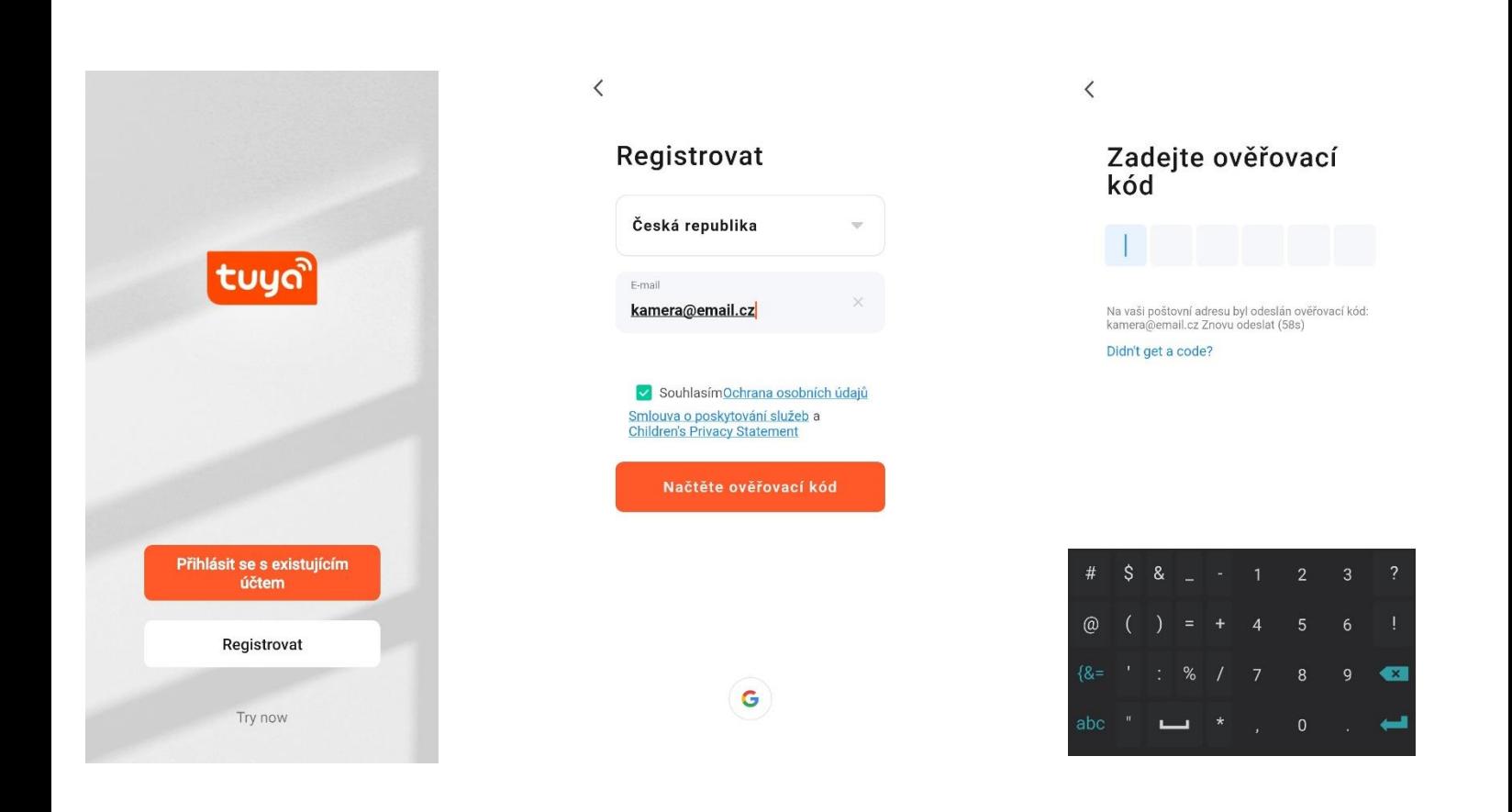

Přihlášení: Pokud již vlastníte účet do aplikace, klikněte na "Přihlásit se existujícím účtem". Budete vyzvání k vyplnění emailové adresy a hesla. Po potvrzení podmínek kliknutím na "Přihlásit" spustíte aplikaci.

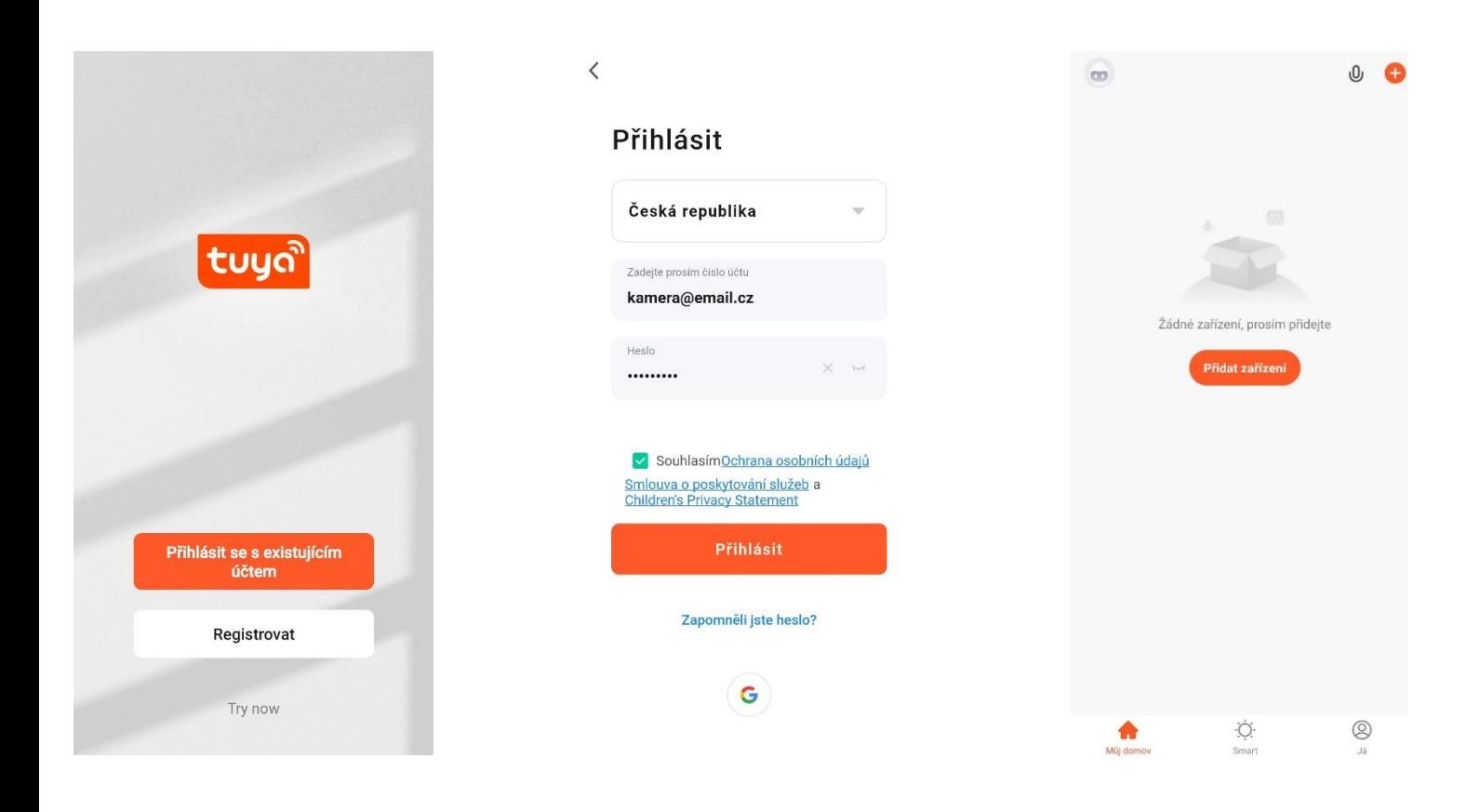

Dle návodu na dalších stranách přidejte a komunikačně spárujte kameru s vaší Wi-Fi sítí, která má **přístup do internetu**. Po dokončení si ověřte, že kamera reaguje na příkazy z Tuya Smart aplikace.

# *2. Přidání kamery do aplikace Tuya*

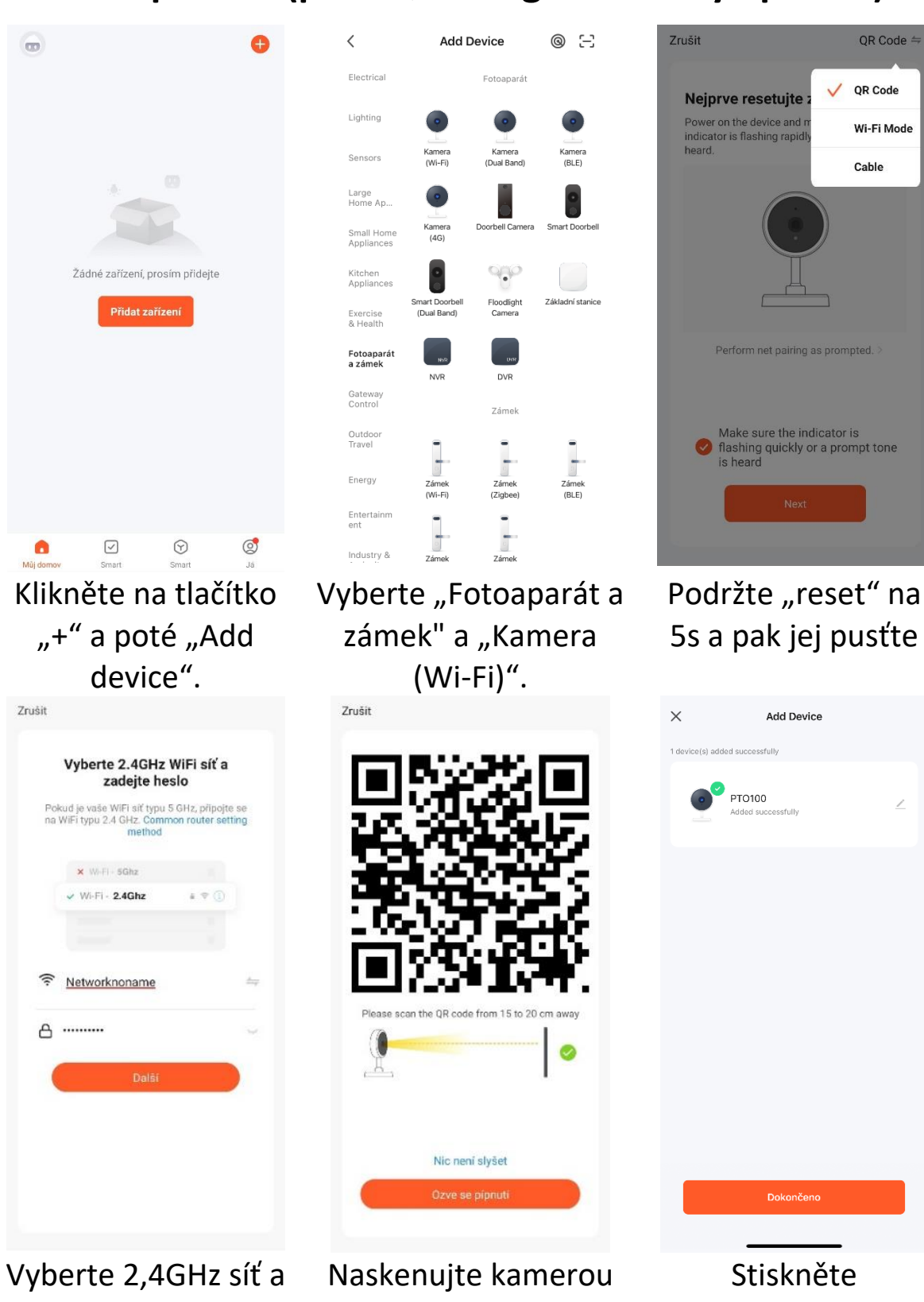

## **Ruční přidání (přes QR kód generovaný aplikací):**

vyplňte heslo k této síti. Klikněte "další".

QR kód z displeje telefonu.

"Dokončeno".

# *FAQ – často kladené otázky*

### **Jak obnovím tovární nastavení kamery?**

Smažte kameru v aplikaci pomocí tlačítka "Odebrat zařízení" nebo pomocí tlačítka – postup je popsaný v kapitole "První spuštění" této příručky.

# **Vybral jsem správně 2,4 GHz Wi-Fi a zadal správné heslo, ale kamera stále není připojena k Wi-Fi.**

Zkontrolujte, zda Wi-Fi síť, kterou jste použili, nemá stejný název pro 2,4GHz a 5GHz síť. Pokud ano, postup řešení je popsaný v kapitole "Aplikace Tuya Smart".

Ujistěte se, že vaše Wi-Fi má aktivní DHCP server. Pokud nikoliv, kamera neobdrží IP adresu a připojení selže. Resetujte kameru. Zkontrolujte, zda je intenzita signálu Wi-Fi vyšší než 80%. Ujistěte se, že v danou chvíli je funkční připojení na internet, zařízení se musí zaregistrovat do systémů Tuya Smart.

## **Jak mohu změnit připojení kamery z jednoho routeru na jiný?**

Odeberte kameru v aplikaci nebo ji resetujte tlačítkem. Poté znovu kameru spárujte s aplikací přes novou Wi-Fi.

# **Proč není rozpoznaná microSD karta? Po určité době nelze videozáznam zaznamenat.**

Zkontrolujte nastavení kamery a ujistěte se, že jste nastavili kameru tak, aby nahrávala na microSD kartu. Nepoužívejte větší microSD karty než 128GB. Ujistěte se, že microSD karta není poškozená a je naformátována na souborový systém FAT32. Lze zformátovat přímo v kameře.

# **Proč nemohu přijímat informace o alarmu, když vidím zařízení online a mám nastavenou detekci pohybu?**

Ujistěte se, že jste povolili PUSH notifikaci z aplikace Tuya Smart v nastavení vašeho telefonu. Povolte alarmovou notifikaci v aplikaci.

## **Zařízení se stále nedaří nakonfigurovat. Co mám dělat?**

Ujistěte se, že zařízení je napájeno ze sítě. Ujistěte se, že jste nepřekročili maximální počet připojených zařízení k Wi-Fi. Zkontrolujte, že není na Routeru zapnutá funkce filtrování MAC adres.

#### **Jak daleko může být zařízení od Wi-Fi routeru?**

Záleží na konkrétních podmínkách prostředí a síle signálu. Zpravidla však platí do 30 metrů. Zařízení neumísťujte za kovové bariéry. Stínily by signál Wi-Fi a zařízení by se připojily pouze na kratší vzdálenost.

#### **Mohu mít více zařízení na jedné Wi-Fi?**

Ano, můžete.

## **Mohu sdílet zařízení s dalšími členy rodiny?**

Ano, můžete. Jděte v Tuya Smart aplikaci do menu zařízení. Vpravo nahoře je ikona tří teček. Na tu klikněte a pokračujte do Sdílená zařízení. Klikněte na Share with Others (Sdílet s ostatními). Vygeneruje se odkaz, který zašlete formou textové zprávy.

## **Můžu ovládat zařízení přes 2G/3G/4G mobilní síť?**

Při prvním připojení kamery k Wi-Fi síti je třeba, aby telefon byl připojený k totožné Wi-Fi. Následně lze na kameru přistupovat i přes mobilní síť.

## **Co se děje při výpadku domácí Wi-Fi?**

Pokud je kamera odpojená od domácí Wi-Fi, nelze na ni přistupovat.

# **Aplikaci TUYA poskytuje 3. strana a prodávající za případné výpadky aplikace neručí, jelikož tuto službu neprovozuje.**

### **Bezpečnostní upozornění**

Přečtěte si uvedené pokyny. Návod uschovejte pro pozdější použití. Nikdy neodstraňujte kryt z přístroje. Nikdy přístroj sami neopravujte. Dbejte na to, aby se do přístroje nedostala kapalina a vlhkost, která by jej mohla poškodit. Nestavte na něj ani do jeho blízkosti vázy, ani jiné nádoby. Přístroj nesmí být vystaven nadměrným teplotám (radiátory, ostatní el. spotřebiče sálající teplo apod.), nadměrnému tlaku nebo nárazům.

#### **Obsah dodávky**

kamera, USB kabel, adaptér, montážní materiál, uživatelská příručka

## **Zjednodušené EU prohlášení o shodě**

Bezdrátová kamera XtendHome, model: PTO100 Kmitočtové pásmo: 2400MHz – 2483,5MHz Max. vysílací výkon: < 20dBm e.i.r.p. (100mW e.i.r.p.) Výrobce: 100Mega Distribution s.r.o. Železná 681/7, 61900 Brno, CZ

Tímto 100Mega Distribution s.r.o. prohlašuje, že toto rádiové zařízení je v souladu se směrnicí 2014/53/EU. Úplné znění EU prohlášení o shodě je k dispozici na těchto internetových stránkách: doc.100mega.cz

## **Záruční podmínky**

Na výrobek je poskytována záruka 24 měsíců od data nákupu a vztahuje se na vady výroby nebo materiálu. Záruka se nevztahuje na poškození způsobené běžným opotřebením, neoprávněným zásahem do zařízení, na poškození pádem. Zvláště se nevztahuje na vady způsobené kosmetickými poškozeními včetně škrábanců a poškozením nevhodnými parametry napájení nebo připojením nevhodných spotřebičů do zařízení.

#### **Informace k recyklaci produktu**

WEEE / 2012/19/EU - tento výrobek po ukončení své životnosti  $\boxtimes$ nesmí být vyhozen do popelnice se směsným odpadem, ale musí být

odevzdán na místa k tomu určená, aby byla zajištěná jeho ekologická recyklace. Informace o sběrných a recyklačních místech Vám poskytnou místní úřady, nebo prodejce, u kterého byl výrobek zakoupen.

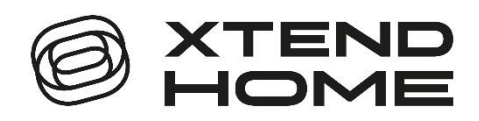

# **Smart Wi-Fi kamera PTO100**

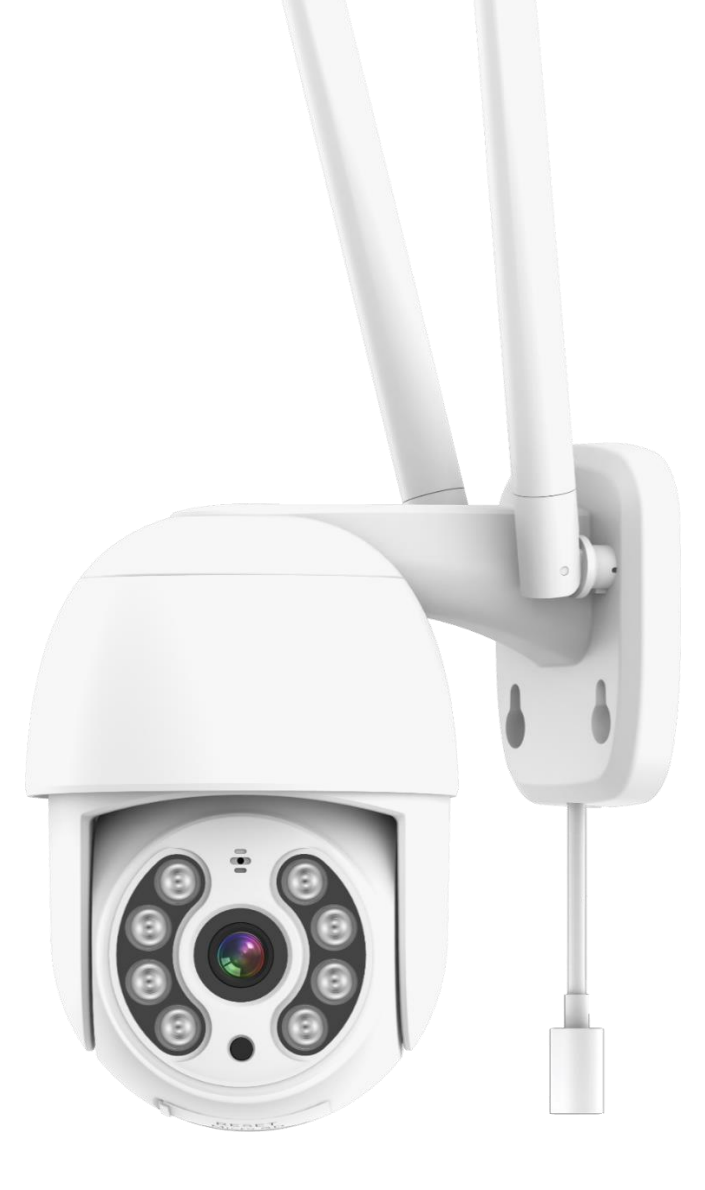

# **Návod na obsluhu**

# *Popis zariadenia*

V balení nájdete Smart Wi-Fi kameru s detekciou pohybu, IR nočným videním a Wi-Fi pripojením k Smart domácnosti.

Napájanie kamery je zaistené cez USB kábel a USB sieťový adaptér.

Kamera pracuje s Wi-Fi 2,4 GHz. Bezdrôtový dosah je v budove typicky 30 metrov.

Kamera automaticky zasiela snímku do aplikácie, pokiaľ vo svojom zornom poli detekuje pohyb. Obraz kamery je dostupný z aplikácie.

Kamera pracuje aj bez vloženej pamäťovej karty.

# *Prvé spustenie*

## **Zapojenie do el. siete**

Zapojte napájací USB-C kábel do konektora USB-C na kábli z kamery. Druhý koniec napájacieho kábla USB-A zasuňte do USB konektora sieťového adaptéra. Následne zapojte adaptér do el. siete.

#### **Prvé spárovanie s Wi-Fi**

Ak je kamera v továrenskom nastavení, budete počuť "Wait for camera config". To znamená, že nie je spárovaná so žiadnou Wi-Fi a je pripravená sa spárovať s vašou Wi-Fi.

## **Kamera je už spárovaná s Wi-Fi**

Nie je počuť "Wait for camera config". Stlačte "reset" na 5 sekúnd a potom ho pustite. Dôjde k vyresetovaniu kamery do továrenského nastavenia. Budete počuť "Reset camera reboot" následne budete počuť "Wait for camera config". Pokiaľ nič nepočujete, opäť skúste kameru resetovať do továrenského nastavenia.

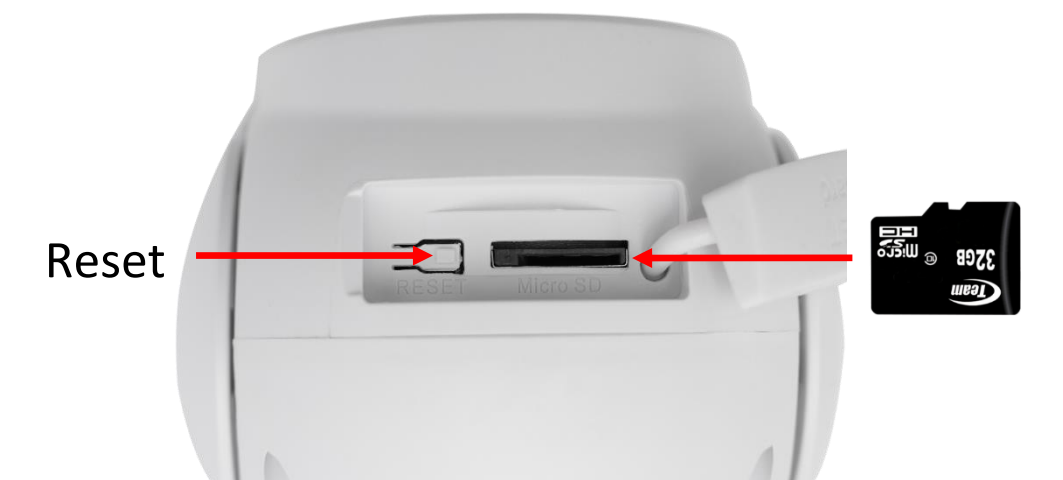

Do kamery môžete zasunúť microSD kartu s kapacitou až 128GB. Pri zasúvaní dbajte na správnu orientáciu microSD karty.

Teraz spárujte kameru s Tuya aplikáciou podľa postupu na nasledujúcich stránkach návodu.

# *Aplikácia Tuya Smart*

Vyhľadajte aplikáciu **Tuya Smart** v Google Play, Aptoide, App Store. Pre rýchle nájdenie môžete naskenovať nižšie uvedený QR kód.

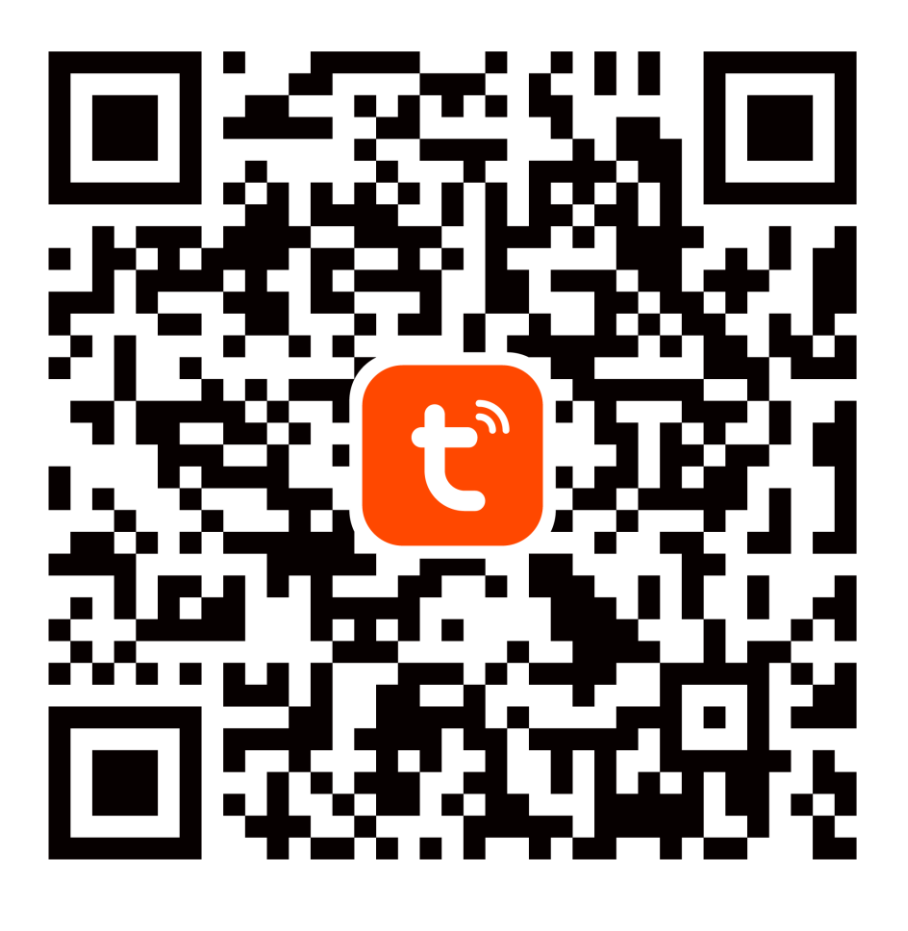

Pri konfigurácii prosím umiestnite telefón a zariadenie v dostatočnej blízkosti medzi sebou a v mieste dobrého pokrytia domácej Wi-Fi.

Pre prístup na kameru v reálnom čase cez mobilnú aplikáciu Tuya je bezpodmienečne nutné, aby bola kamera pripojená ku stabilnej Wi-Fi sieti. Heslo pre Wi-Fi by nemalo obsahovať žiadne špeciálne znaky (napr.!  $@$  # \$% ^ & \*) alebo medzeru.

Zariadenie podporuje iba 2,4GHz Wi-Fi, 5GHz siete nie sú podporované. Kameru nepripájajte k Wi-Fi sieti, ktorá má rovnaké meno (SSID) pre sieť 2,4GHz aj 5GHz. Pokiaľ áno, tak dočasne vypnite počas párovania sieť 5GHz. Po spárovaní môžete 5GHz Wi-Fi sieť opäť zapnúť.

# *1. Registrácia/prihlásenie používateľa do aplikácie Tuya*

**Registrácia:** Pokiaľ ešte nemáte vytvorený účet, zaregistrujte sa nasledujúcim postupom. Po spustení aplikácie si prečítajte "Zásady ochrany osobných údajov" a kliknutím na súhlas vstúpte na registračnú stránku. Kliknutím na "Zaregistrovať" sa presuniete na stránku, kde vyplníte oblasť (Slovakia) a e-mailovou adresu. Po potvrdení "Registrácia a súhlas s" odošlete informácie tlačidlom "Pokračovať". Na uvedenú emailovú adresu obdržíte verifikačný kód, ktorý vyplníte na ďalšej strane. Na ďalšej strane budete vyzvaný ku zvoleniu hesla do aplikácie. (6-20 znakov, kombinácia písmen a číslic). Na ďalšej strane potvrdením dokončíte registráciu.

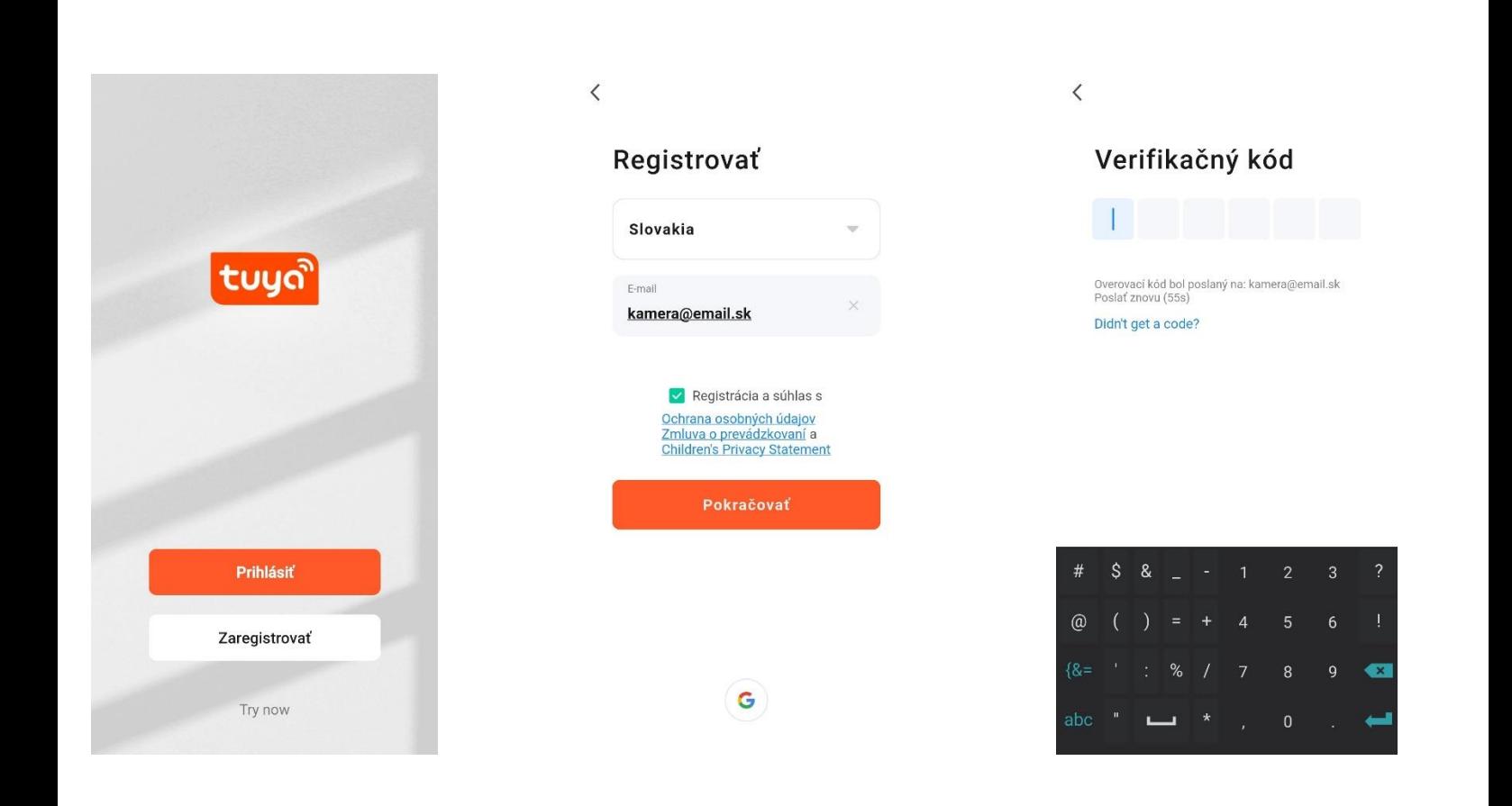

Prihlásenie: Pokiaľ už vlastníte účet do aplikácie, kliknite na "Prihlásiť". Budete vyzvaný k vyplneniu emailovej adresy a hesla. Po potvrdení podmienok kliknutím na "Prihlásenie" spustíte aplikáciu.

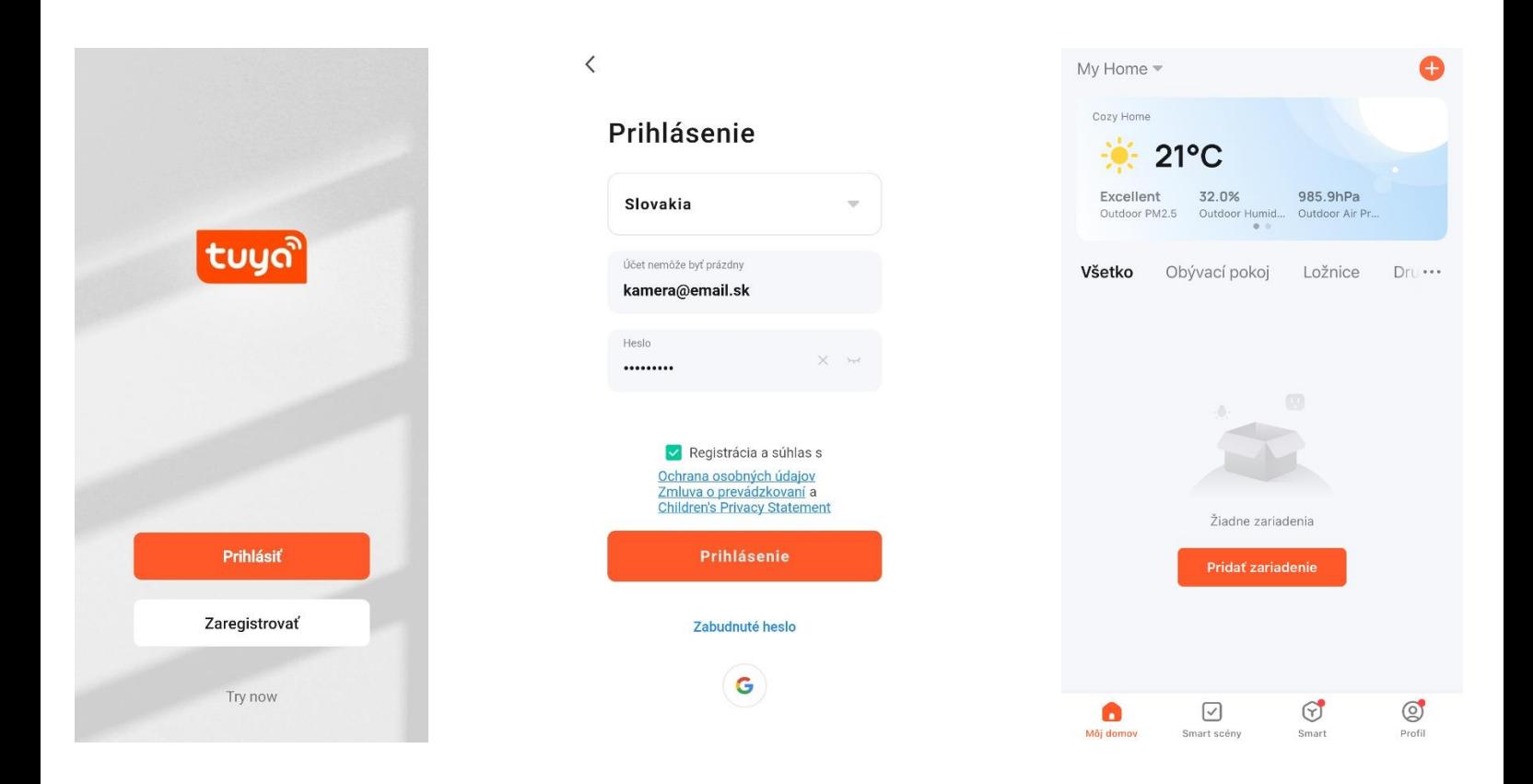

Podľa návodu na ďalších stranách pridajte a komunikačne spárujte kameru s vašou Wi-Fi sieťou, ktorá má **prístup do internetu**. Po dokončení si overte, že kamera reaguje na príkazy z Tuya Smart aplikácie.

# *2. Pridanie kamery do aplikácie Tuya*

# **Ručné pridanie (cez QR kód generovaný aplikáciou):**

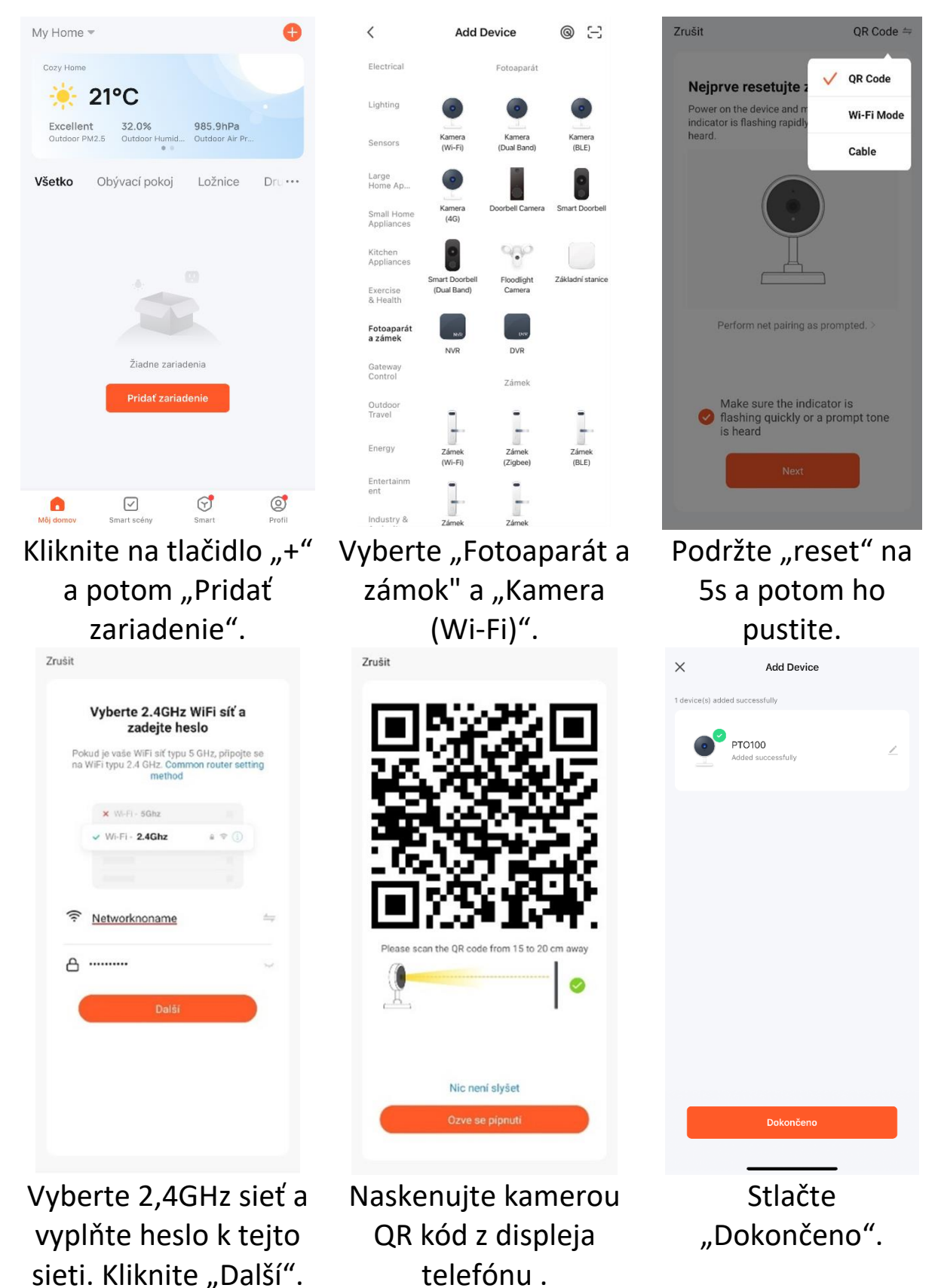

# *FAQ – často položené otázky*

#### **Ako obnovím továrenské nastavenia kamery?**

Zmažte kameru v aplikácii pomocou tlačidla "Odobrať zariadenie" alebo pomocou tlačidla – postup je popísaný v kapitole "Prvé spustenie" tejto príručky.

# **Vybral som správne 2,4 GHz Wi-Fi a zadal správne heslo, ale kamera stále nie je pripojená k Wi-Fi.**

Skontrolujte, či Wi-Fi sieť, ktorú ste použili, nemá rovnaký názov pre 2,4 GHz a 5GHz sieť. Pokiaľ áno, postup riešenia je popísaný v kapitole "Aplikácia Tuya Smart".

Uistite sa, že vaše Wi-Fi má aktívny DHCP server. Ak nie, kamera nedostane IP adresu a pripojenie zlyhá. Resetujte kameru. Skontrolujte, či je intenzita signálu Wi-Fi vyššia ako 80%. Uistite sa, že v danú chvíľu je funkčné pripojenie na internet, zariadenie sa musí zaregistrovať do systému Tuya Smart.

## **Ako môžem zmeniť pripojenie kamery z jedného routera na iný?**

Odoberte kameru v aplikácii alebo ju resetujte tlačidlom. Potom kameru znova spárujte s aplikáciou cez novú Wi-Fi.

# **Prečo nie je rozpoznaná microSD karta? Po určitom čase nie je možné videozáznam zaznamenať.**

Skontrolujte nastavenie kamery a uistite sa, že ste nastavili kameru tak, aby nahrávala na microSD kartu. Nepoužívajte väčšie microSD karty ako 128GB. Uistite sa, že microSD karta nie je poškodená a je naformátovaná na súborový systém FAT32. Je možné sformátovať priamo v kamere.

# **Prečo nemôžem prijímať informácie o alarme, keď vidím zariadenie online a mám nastavenú detekciu pohybu?**

Uistite sa, že ste povolili PUSH notifikácie z aplikácie Tuya Smart v nastavení vášho telefónu. Povoľte alarmovú notifikáciu v aplikácii.

# **Zariadenie sa stále nedarí nakonfigurovať. Čo mám urobiť?**

Uistite sa, že zariadenie je napájané zo siete. Uistite sa, že ste neprekročili maximálny počet pripojených zariadení k Wi-Fi. Skontrolujte, že nie je na routeri zapnutá funkcia filtrovania MAC adries.

#### **Ako ďaleko môže byť zariadenie od Wi-Fi routera?**

Záleží na konkrétnych podmienkach prostredia a sile signálu. Spravidla však platí do 30 metrov. Zariadenie neumiestňujte za kovové bariéry. Tienili by signál Wi-Fi a zariadenia by sa pripájali len na kratšiu vzdialenosť.

#### **Môžem mať viac zariadení na jednej Wi-Fi?**

Áno, môžete.

### **Môžem zdieľať zariadenie s ďalšími členmi rodiny?**

Áno, môžete. Choďte v Tuya Smart aplikácii do menu zariadenia. Vpravo hore je ikona troch bodiek. Na tú kliknite a pokračujte do Zdieľané zariadenia. Kliknite na Share with Others (Zdieľať s ostatnými). Vygeneruje sa odkaz, ktorý pošlete formou textovej správy.

## **Môžem ovládať zariadenie cez 2G/3G/4G mobilnú sieť?**

Pri prvom pripojení kamery k Wi-Fi sieti je potrebné, aby telefón bol pripojený k rovnakej Wi-Fi. Následne je možné na kameru pristupovať aj cez mobilnú sieť.

## **Čo sa deje pri výpadku domácej Wi-Fi?**

Pokiaľ je kamera odpojená od domácej Wi-Fi, nie je možné na ňu pristupovať.

# **Aplikáciu TUYA poskytuje 3. strana a predávajúci za prípadné výpadky aplikácie neručí, pretože túto službu neprevádzkuje.**

## **Bezpečnostné upozornenie**

Prečítajte si uvedené pokyny. Návod uschovajte pre neskoršie použitie. Nikdy neodstraňujte kryt z prístroja. Nikdy prístroj sami neopravujte. Dbajte na to, aby sa do prístroja nedostala kvapalina a vlhkosť, ktorá by ho mohla poškodiť. Neklaďte naň ani do jeho blízkosti vázy, ani iné nádoby. Prístroj nesmie byť vystavený nadmerným teplotám (radiátory, ostatné el. spotrebiče sálajúce teplo apod.), nadmernému tlaku alebo nárazom.

#### **Obsah dodávky**

kamera, USB kábel, adaptér, montážny materiál, návod na obsluhu

### **Zjednodušené EU vyhlásenie o zhode**

Bezdrôtová kamera XtendHome, model: PTO100 Frekvenčné pásmo: 2400MHz – 2483,5MHz Max. vysielací výkon: < 20dBm e.i.r.p. (100mW e.i.r.p.) Výrobca: 100Mega Distribution s.r.o. Železná 681/7, 61900 Brno, CZ

Týmto 100Mega Distribution s.r.o. vyhlasuje, že toto rádiové zariadenie je v súlade so smernicou 2014/53/EU. Úplné znenie EU vyhlásenia o zhode je k dispozícii na týchto internetových stránkach: doc.100mega.cz

## **Záručné podmienky**

Na výrobok je poskytovaná záruka 24 mesiacov od dátumu nákupu a vzťahuje sa na vady výroby alebo materiálu. Záruka sa nevzťahuje na poškodenie spôsobené bežným opotrebením, neoprávneným zásahom do zariadenia, na poškodenie pádom. Obzvlášť sa nevzťahuje na vady spôsobené kozmetickými poškodeniami vrátane škrabancov a poškodením nevhodnými parametrami napájania alebo pripojením nevhodných spotrebičov do zariadenia

#### **Informácie k recyklácii produktu**

WEEE / 2012/19/EU - tento výrobok po ukončení svojej životnosti  $\boxtimes$ nesmie byť vyhodený do odpadkového koša so zmiešaným odpadom, ale musí byť odovzdaný na mieste na to určené, aby bola zaistená jeho ekologická recyklácia. Informácie o zberných a recyklačných miestach Vám poskytnú miestne úrady, alebo predajca u ktorého bol výrobok zakúpený.

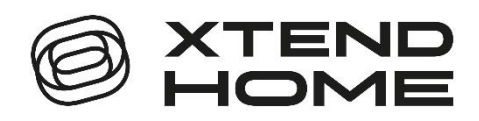

# **Smart Wi-Fi kamera PTO100**

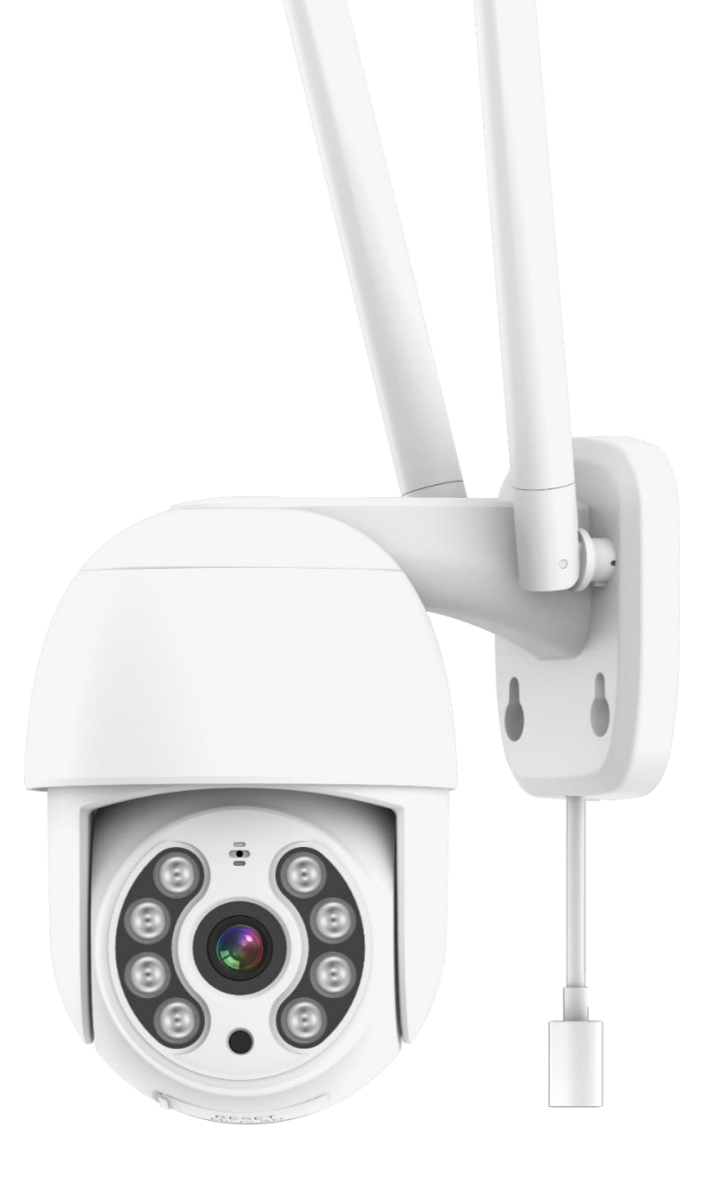

# **Használati utasítás**

# *Készülék leírása*

A csomagban Smart Wi-Fi kamerát talál mozgásérzékeléssel, infravörös éjjellátóval és Wi-Fi kapcsolattal az okos otthonhoz.

A kamera tápellátását USB kábel és USB hálózati adapter biztosítja.

A kamera 2,4 GHz-es Wi-Fi-vel működik. A vezeték nélküli hatótávolság egy épületben általában 30 méter.

A kamera automatikusan képet küld az alkalmazásba, ha mozgást észlel a látómezőjében. A kamera képe elérhető az alkalmazásból.

A kamera behelyezett memóriakártya nélkül is működik.

# *Első indítás*

# **Csatlakozás az el. hálózathoz**

Csatlakoztassa az USB-C tápkábelt a kamerakábel USB-C csatlakozójához. Dugja be az USB-A másik végét a hálózati adapter USB-portjába. Ezután csatlakoztassa az adaptert az el. hálózathoz.

### **Első párosítás Wi-Fi-vel**

Ha a kamera gyári beállításokban van, akkor "Wait for camera config" hangot fogja hallani. Ez azt jelenti, hogy nincs párosítva egyetlen Wi-Fi-vel sem, és készen áll a párosításra a Wi-Fi-vel.

### **A kamera már párosítva van a Wi-Fi-vel**

Nem hallható "Wait for camera config" hang. Nyomja meg a "reset" gombot 5 másodpercig, majd engedje el. A kamera visszaáll a gyári beállításokra. A "Reset camera reboot" és utána "Wait for camera config" fogja hallani. Ha nem hall semmit, próbálja meg újra visszaállítani a kamerát a gyári beállításokra.

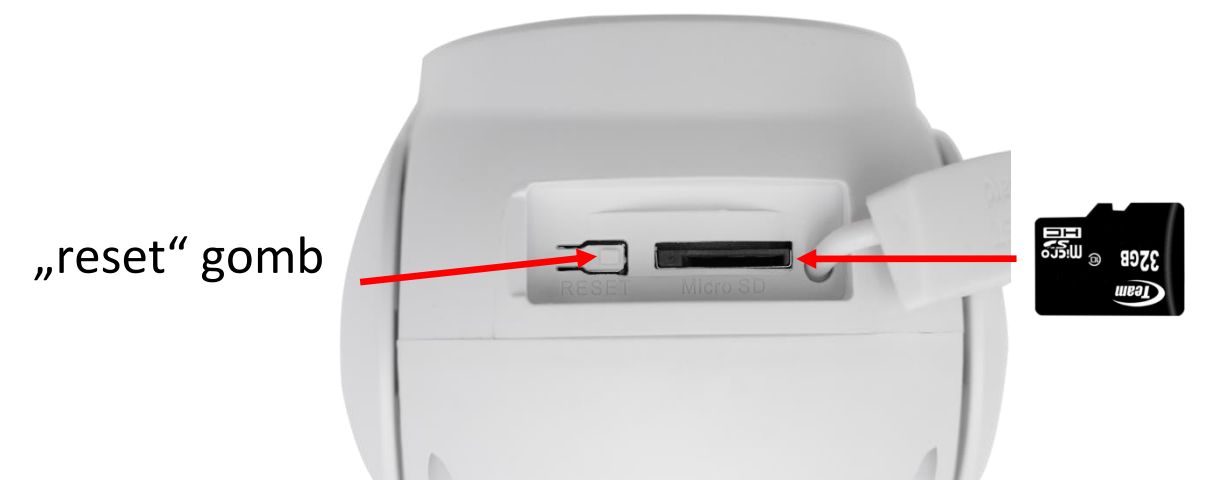

A kamerába legfeljebb 128 GB kapacitású microSD-kártyát helyezhet be. Behelyezéskor ügyeljen a microSD kártya helyes tájolására.

Most párosítsa a kamerát a Tuya alkalmazással a használati utasítás következő oldalain található eljárást követve.

# *Tuya Smart alkalmazás*

A **Tuya Smart** alkalmazást keresse ki a Play Áruház, Aptoide, App Store szolgáltatásokban. A gyors megtaláláshoz olvassa be a QR-kódot lent.

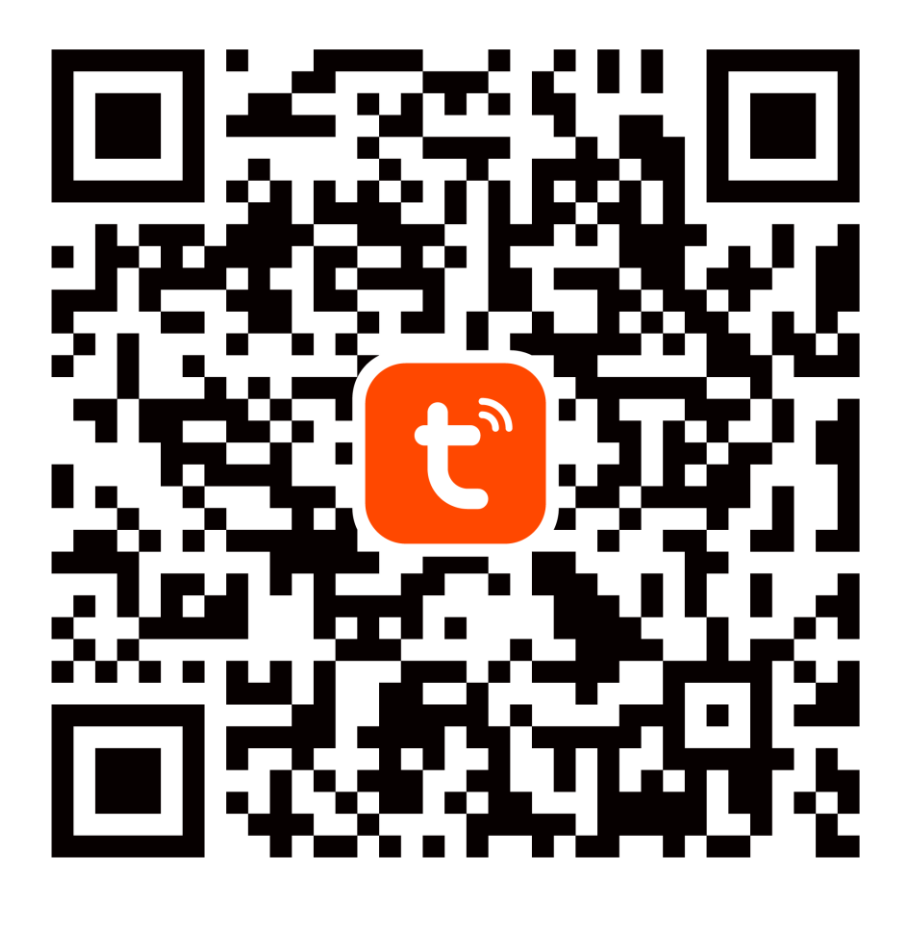

Konfiguráláskor kérjük, helyezze a telefont és a készüléket elég közel egymáshoz és olyan helyre, ahol jó otthoni Wi-Fi-lefedettség van.

A kamera valós idejű eléréséhez a Tuya mobilalkalmazáson keresztül feltétlenül szükséges, hogy a kamera csatlakozzon egy stabil Wi-Fi hálózathoz. A Wi-Fi jelszó nem tartalmazhat speciális karaktereket (pl. @ # \$% ^ & \*) vagy szóközt.

Az eszköz csak a 2,4 GHz-es Wi-Fi-t támogatja, az 5 GHz-es hálózatok nem támogatottak. Ne csatlakoztassa a kamerát olyan Wi-Fi hálózathoz, amelynek azonos nevű (SSID) Wi-Fi-hálózatot használ, amely 2,4 GHz-es és 5 GHz-es Wi-Fi-t futtat. Ha igen, ideiglenesen kapcsolja ki az 5 GHz-es hálózatot a párosítás során. A párosítás után újra bekapcsolhatja az 5 GHz-es hálózatot.

# *1. Regisztráció/bejelentkezés a Tuya alkalmazásba*

**Regisztráció:** Ha még nem hozott létre Tuya fiókot, a regisztrációhoz kövesse az alábbi lépéseket. Az alkalmazás elindítása után olvassa el az "Adatvédelmi szabályzatot", és érintse meg a hozzájárulást a regisztrációs oldalra való belépéshez. Érintse meg az "Új fiók létrehozása" gombot, hogy arra az oldalra ugorjon, ahol kitölti a területet (Hungary) és az e-mail címet. Az "Egyetértek Adatvédelmi irányelvek" megerősítését követően küldje el a tájékoztatást a "kérjen ellenőrző kódot" gombbal. A megadott e-mail címre kap egy ellenőrző kódot, amelyet a következő oldalon tölt ki. A következő oldalon felkérik, hogy válasszon jelszót az alkalmazáshoz (6-20 karakter, betűk és számok kombinációja). A következő oldalon a megerősítéssel befejezi a regisztrációt.

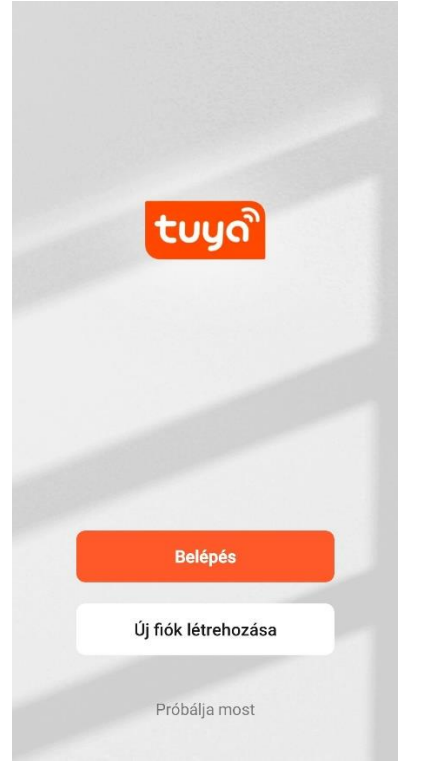

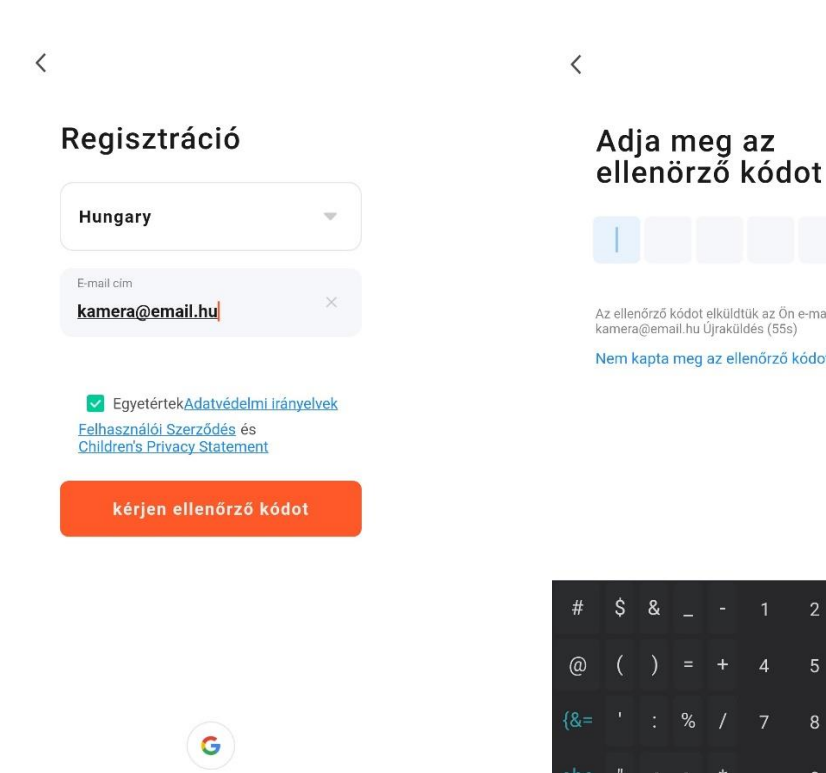

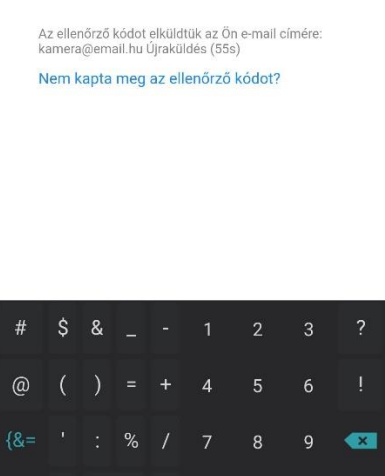

Bejelentkezés: Ha már van Tuya fiókja, érintse meg a "Belépés" gombot. A rendszer felkéri az e-mail-cím és a jelszó megadására. A feltételek megerősítése után érintse meg a "Belépés" gombot az alkalmazás elindításához.

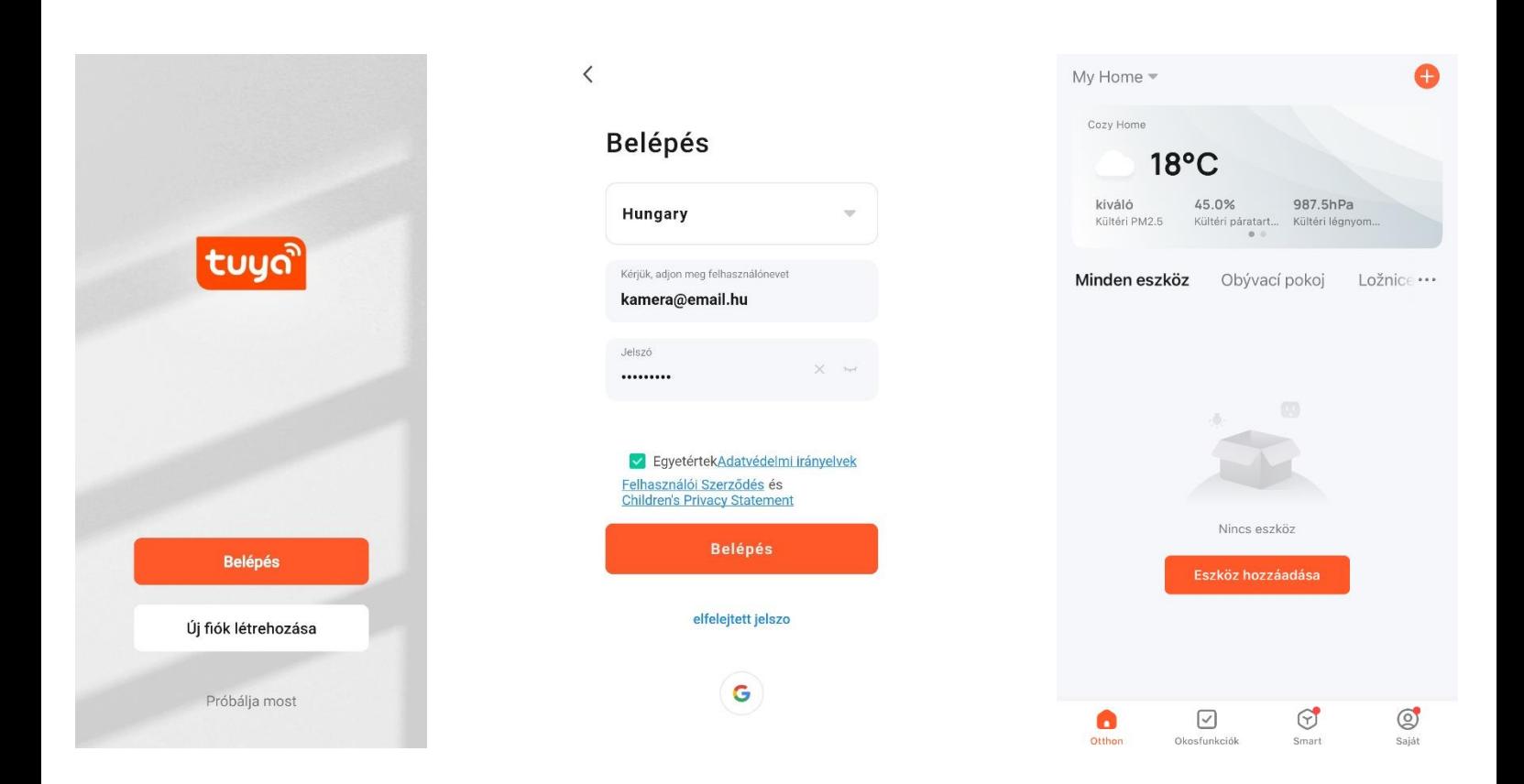

A következő oldalakon található utasítások szerint párosítsa a kamerát az ön **internet-hozzáféréssel** rendelkező Wi-Fi hálózattal. A befejezés után ellenőrizze, hogy a kamera reagál-e a Tuya Smart alkalmazás parancsaira.

# *2. Kamera hozzáadása a Tuya alkalmazáshoz*

## **Kézi hozzáadás (az alkalmazás által generált QR-kódon keresztül):**

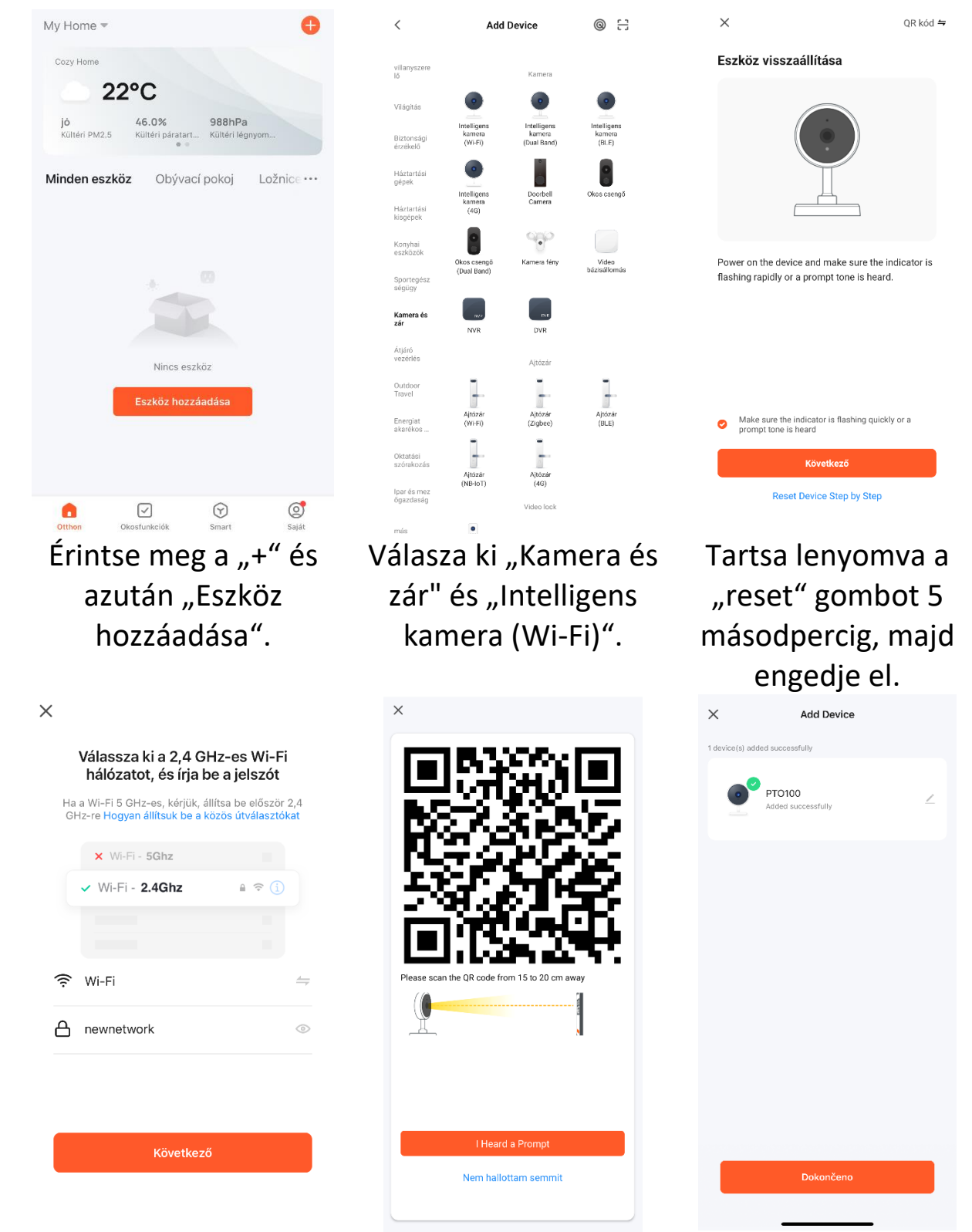

Válassza ki a 2,4GHz-es Olvassa be a QR-kódot Wi-Fi hálózatot, és írja be a hálózat jelszavát. Érintse meg a "Következő".

a telefon kijelzőjéről a kamerával.

Érintse meg a "Kész".

# *FAQ – gyakran feltett kérdések*

# **Hogyan állíthatom vissza a kamerát a gyári beállításokra?**

Törölje a kamerát az alkalmazásból az "Eszköz eltávolítása" gombbal vagy a gombbal - az eljárás leírása az utasítás "Első indítás" című fejezetében található.

# **A megfelelő 2,4 GHz-es Wi-Fi-t választottam, és a megfelelő jelszót adtam meg, de a kamera továbbra sem csatlakozik a Wi-Fi-hez.**

Ellenőrizze, hogy az Ön által használt Wi-Fi-hálózat neve nem azonos a 2,4 GHz-es és az 5 GHz-es hálózatoknál. Ha igen, a megoldási eljárás leírása a "Tuya Smart alkalmazás" fejezetben található.

Győződjön meg arról, hogy a Wi-Fi-nek van aktív DHCP-szerver. Ha nem, a kamera nem kap IP-címet, és a kapcsolat nem sikerül. Állítsa alaphelyzetbe a kamerát. Ellenőrizze, hogy a Wi-Fi jelerőssége nagyobb-e 80%-nál. Győződjön meg arról, hogy jelenleg működik az internetkapcsolat, a készüléket regisztrálni kell a Tuya Smart rendszerbe.

#### **Hogyan változtathatom meg a kamerakapcsolatot egyik routerről a másikra?**

Távolítsa el a kamerát az alkalmazásból, vagy állítsa vissza az alaphelyzetbe gombbal. Ezután párosítsa újra a kamerát az alkalmazással az új Wi-Fi-n keresztül.

# **Miért nem ismeri fel az microSD-kártyát? Egy bizonyos idő elteltével a videót nem lehet rögzíteni.**

Ellenőrizze a kamera beállításait, és győződjön meg arról, hogy a kamerát úgy állította be, hogy az microSD-kártyára rögzítsen. Ne használjon 128GBnál nagyobb microSD-kártyát. Győződjön meg arról, hogy az microSDkártya nem sérült, és a fájlrendszerre FAT32 formátumú. Közvetlenül a kamerában formázható.

## **Miért nem tudok riasztási információkat fogadni, ha online látom a készüléket, és be van állítva a mozgásérzékelés?**

Győződjön meg arról, hogy engedélyezte a PUSH értesítést a Tuya Smart alkalmazásból a telefon beállításaiban. Engedélyezze a riasztási értesítést az alkalmazásban.

### **A készülék továbbra sem konfigurálható. Mit kellene tennem?**

Győződjön meg arról, hogy a készülék áramellátása a hálózatról van-e ellátva. Győződjön meg arról, hogy nem lépte túl a Wi-Fi-hez csatlakoztatott készülékek maximális számát. Ellenőrizze, hogy a MAC-cím szűrése nincs-e engedélyezve a routeren.

#### **Milyen messze lehet a készülék a Wi-Fi routertől?**

Ez az adott környezeti feltételektől és a jelerősségtől függ. Általában azonban 30 méter. Ne helyezze a készüléket fém korlátok mögé. Ezek leárnyékolnák a Wi-Fi jelet, és az eszközök csak rövidebb távolságon keresztül csatlakoznának.

#### **Több készülék is lehet egy Wi-Fi-n?**

Igen, lehet.

#### **Meg tudom osztani a készüléket más családtagokkal?**

Igen, tudja. Lépjen a Tuya Smart alkalmazás eszközmenüjébe. A jobb felső sarokban egy három pont ikon található. Érintse meg, és folytassa a Megosztott eszközök lehetőséggel. Érintse meg a Share with Others (Oszd meg másokkal). A rendszer létrehoz egy linket, amelyet szöveges üzenetként elküldi.

#### **Vezérelhetem a készüléket 2G/3G/4G mobilhálózaton keresztül?**

A kamera első csatlakoztatásakor Wi-Fi hálózathoz, szükséges, hogy a telefon ugyanahhoz a Wi-Fi hálózathoz csatlakozzon. Ezt követően a kamera mobilhálózaton keresztül is elérhető.

#### **Mi történik, ha az otthoni Wi-Fi nem működik?**

Ha a kamera le van választva az otthoni Wi-Fi-ről, nem érhető el.

**A TUYA alkalmazást egy harmadik fél biztosítja, és az eladó nem vállal felelősséget az alkalmazás kimaradásaiért, mivel nem üzemelteti ezt a szolgáltatást.**

#### **Biztonsági figyelmeztetés**

Olvassa el a mellékelt utasításokat. Őrizze meg az utasításokat későbbi használatra. Soha ne távolítsa el a készülék fedelét. Soha ne javítsa meg a készüléket saját maga. Ügyeljen arra, hogy ne kerüljön folyadék és nedvesség a készülékbe, ami károsíthatja azt. Ne helyezzen rá vagy a közelébe vázákat vagy más edényeket. A készüléket nem szabad túl magas hőmérsékletnek kitenni (radiátorok, egyéb hőt sugárzó elektromos készülékek stb.), védje a túlzott nyomástól vagy ütésektől.

#### **A csomag tartalma**

Kamera, USB kábel, adapter, szerelési anyag, használati utasítás

#### **Egyszerűsített EU-megfelelőségi nyilatkozat**

Vezeték nélküli kamera XtendHome, modell: PTO100 Frekvenciasáv: 2400MHz – 2483,5MHz Max. átviteli teljesítmény: < 20dBm e.i.r.p. (100mW e.i.r.p.) Gyártó: 100Mega Distribution s.r.o. Železná 681/7, 61900 Brno, CZ

Ezúton a 100Mega Distribution s.r.o. kijelenti, hogy ez a rádió berendezés megfelel a 2014/53/EU irányelv előírásainak. Az EUmegfelelőségi nyilatkozat teljes szövege elérhető a következő weboldalon: doc.100mega.cz

#### **Garanciális feltételek**

A termékre a vásárlás dátumától számított 24 hónap garanciát vállalunk, ami fedezi a gyártási vagy anyaghibákat. A garancia nem vonatkozik normál elhasználódásból eredő károkra, a készülékhez való jogosulatlan hozzáférésre, illetve a leesésből eredő károkra. Különösen nem vonatkozik a kozmetikai sérülések által okozott hibákra, beleértve a karcolásokat, valamint a tápellátás nem megfelelő paraméterei, vagy nem megfelelő készülékek csatlakoztatásával a készülékhez.

#### **Termék-újrahasznosítási információk**

WEEE / 2012/19/EU - Ezt a terméket élettartamának lejárta után a  $\begin{picture}(20,5) \put(0,0){\vector(0,1){10}} \put(15,0){\vector(0,1){10}} \put(15,0){\vector(0,1){10}} \put(15,0){\vector(0,1){10}} \put(15,0){\vector(0,1){10}} \put(15,0){\vector(0,1){10}} \put(15,0){\vector(0,1){10}} \put(15,0){\vector(0,1){10}} \put(15,0){\vector(0,1){10}} \put(15,0){\vector(0,1){10}} \put(15,0){\vector(0,1){10}} \put(15,0){\vector(0,$ vegyes hulladékkal együtt eldobni tilos, hanem az ökológiai újrahasznosítás érdekében az erre kijelölt helyeken kell leadni. A begyűjtési és újrahasznosítási helyekről a helyi hatóságok vagy az a kiskereskedő ad tájékoztatást, akitől a terméket vásárolta.